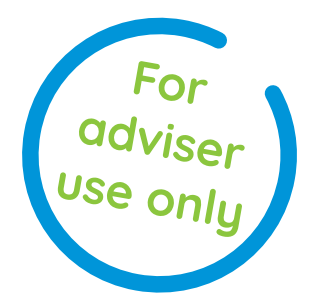

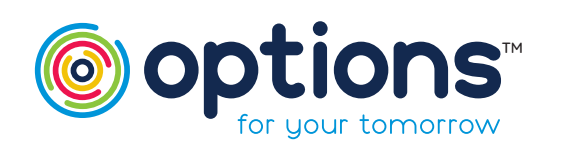

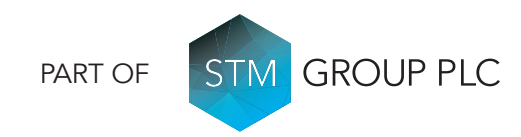

### ACCESS & SUPPORT

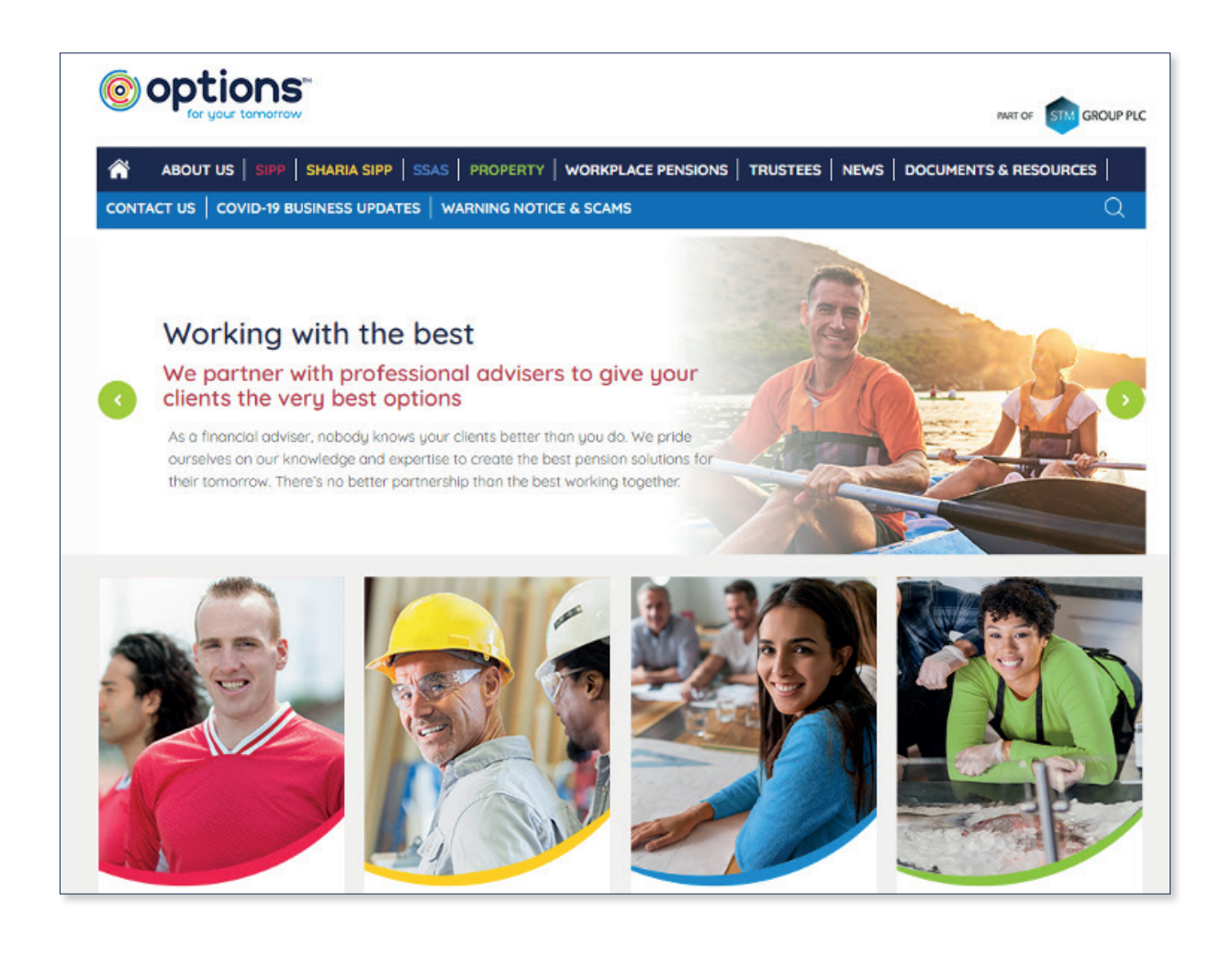

Options UK <https://www.optionspensions.co.uk/> Options UK Online Area <https://www.optionspensions.co.uk/online-area> Online Client Area <https://portal.stmgroup.online/client-area/> Online Adviser Area <https://portal.stmgroup.online/adviser-area/> Register New Agency <https://portal.stmgroup.online/adviser-registration> Register you individual adviser account <https://portal.stmgroup.online/adviser-registration/create-ifa-account/> Online support [customerrelations@optionspensions.co.uk](mailto:customerrelations%40optionspensions.co.uk?subject=)

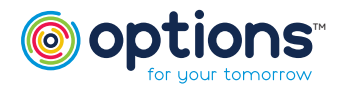

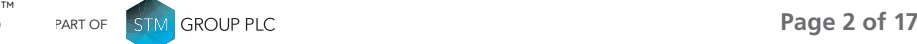

#### ILLUSTRATIONS for OUR SIPP

- As Our SIPP is a UK regulated product, a New Business Illustration (NBI) needs to be requested before the product can be applied for.
- To request an Illustration, use the Options UK homepage <https://www.optionspensions.co.uk/> and follow the below path:

**Documents and Resources> Self Invested Personal Plan > SIPP New Business Illustration Request**

- Send the completed PDF to [customerrelations@optionspensions.co.uk](mailto:customerrelations%40optionspensions.co.uk?subject=)
- Once you have received this back from Options UK, the Illustration will show on the Business Writer's login within 15 minutes.

### ACCESSING THE ONLINE PORTAL

Once you have received your Illustration back from Options UK, you will use this to form the basis of your SIPP application.

To begin your application:

- 1) Access the Options UK Online Area [https://www.optionspensions.](https://www.optionspensions.co.uk/online-area) [co.uk/online-area](https://www.optionspensions.co.uk/online-area)
- 2) Click on Adviser Area and log in

3) Click on 'Illustrations'

#### **Adviser Area** > Illustrations Welcome to your dedicated Adviser Area. > Pipeline Track From here you will be able to access and manage your clients' policies and illustration<br>as well as carrying out any necessary maintenance in relation to your Agency details. Your Accor

If you have any problems logging in, you can reset your password using the link 'Fogotten your password?'

For any further problems, please contact the Customer Relations Team at [customerrelations@](mailto:customerrelations%40optionspensions.co.uk?subject=) [optionspensions.co.uk](mailto:customerrelations%40optionspensions.co.uk?subject=)

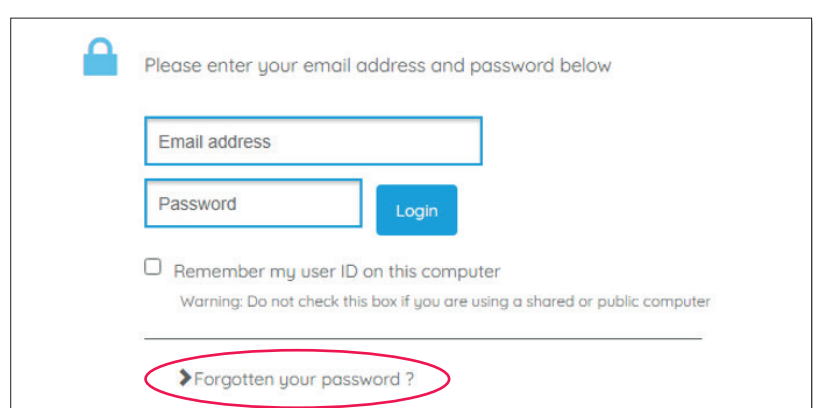

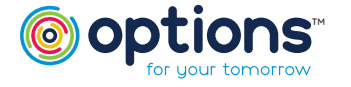

### STARTING YOUR SIPP APPLICATION

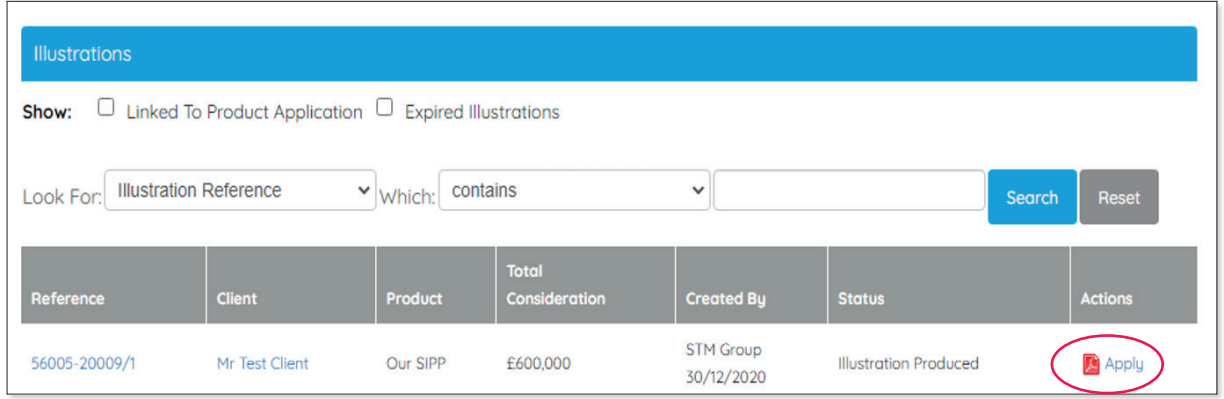

- Once you have clicked on Illustrations, you will see a list of any Illustrations you have requested from Options UK.
- Check the Client Name, Product, and Policy amount are correct.
- Click 'Apply'.

#### Useful Information:

The application can be completed in advance of meeting the Client if needed. You could then go back in to your pre-filled application through **Adviser Area > Pipeline Tracker > Product Applications**, and by using the 'Edit Application' tab, in order to run through it with the Client:

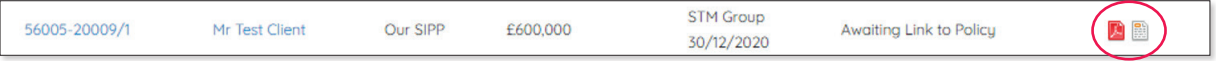

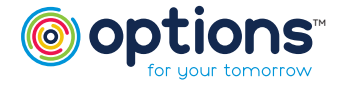

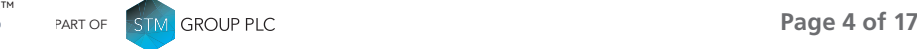

### SECTION 1 – SIPP CLIENT DETAILS

Note there are only 10 sections, and you can click through each section, or use 'Continue'. The system is dynamic, which means it automatically saves where you get to, and pulls the information from the Illustration. If you lost connection or logged out, the system would remember where you got to and hold the information.

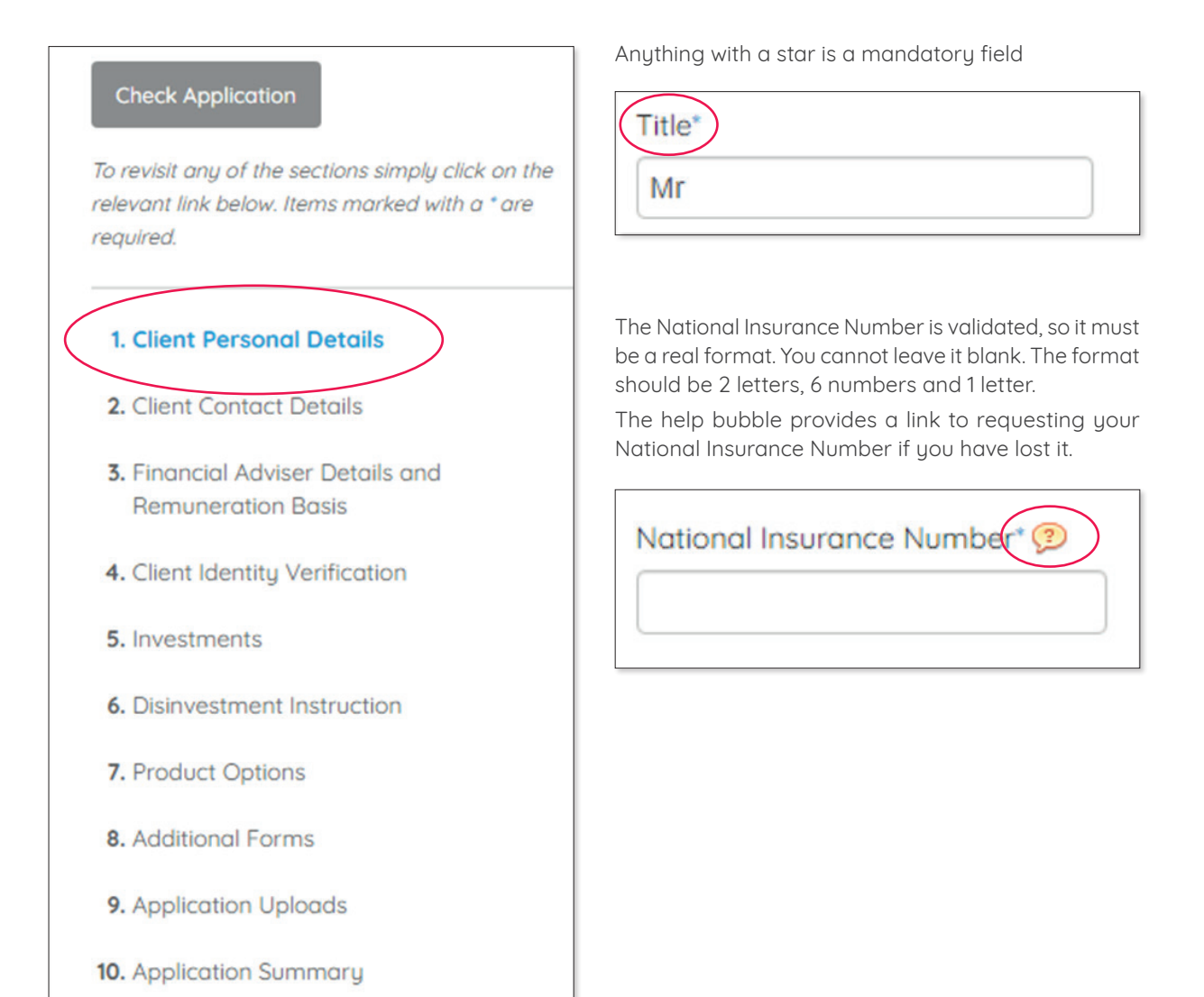

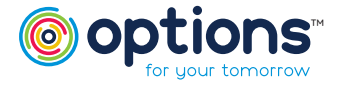

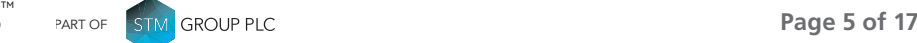

Online Application

### SECTION 2 – SIPP CLIENT CONTACT DETAILS

- Easy to use screen.
- Capture the contact details for the Client.
- For UK, you can type in the postcode and look up the address.
- At least 1 phone number must be provided, and you must click 'Add' to store it.
- It will accept '+', or the country code, e.g. 0034
- You can select 'Continue' each time, or click through the sections on the left.
- Information is saved whichever way you chose to work through the application; e.g. you can click 'Continue' or 'Section 3'.

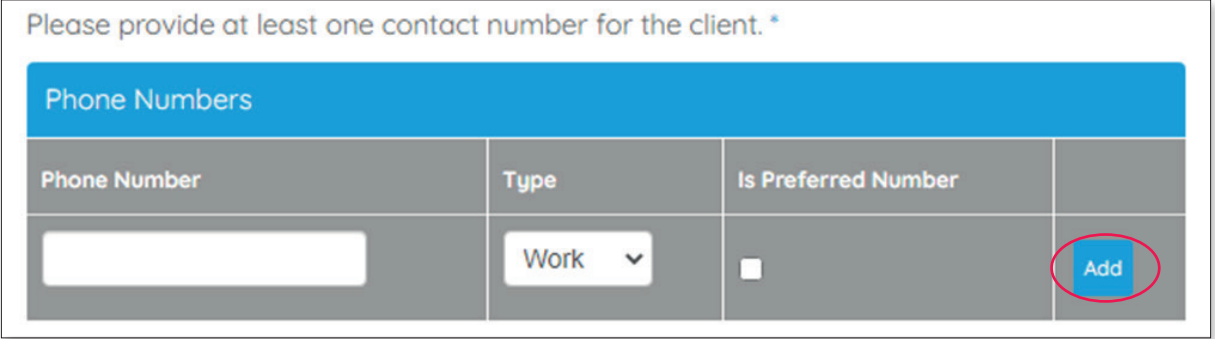

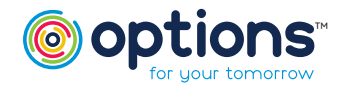

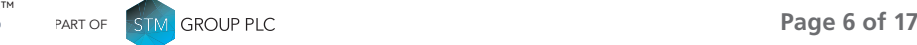

### SECTION 3 – FINANCIAL ADVISER REMUNERATION

- The input of this section completely depends on where the Adviser will take their remuneration from.
- The first part to complete is the 'Advice Declaration'. This is the equivalent of the Adviser signing the application form to take ownership for the advice that has been provided. 1
- We understand some remuneration models are standard for all Advisers within a Firm, however this is not universal, so the system allows for this to be captured as discussed with the Client.
- Currency cannot be amended at this point, as this is a UK product. However, some major currencies are acceptable, therefore please note your request in email correspondence with the Customer Service Team, where appropriate. (2)
- If nothing is to be taken from the SIPP itself (paid by Options UK administration), then this section can be left at 0, which is the default option. (3
- **• Any fees to be paid to the Adviser should be entered here so it can be paid to the Adviser on receipt of the transfer monies.**
- If the Adviser remuneration is to be paid from the Investment Provider, then the details of the fees would need to be added to the Investment Provider Application form as normal.

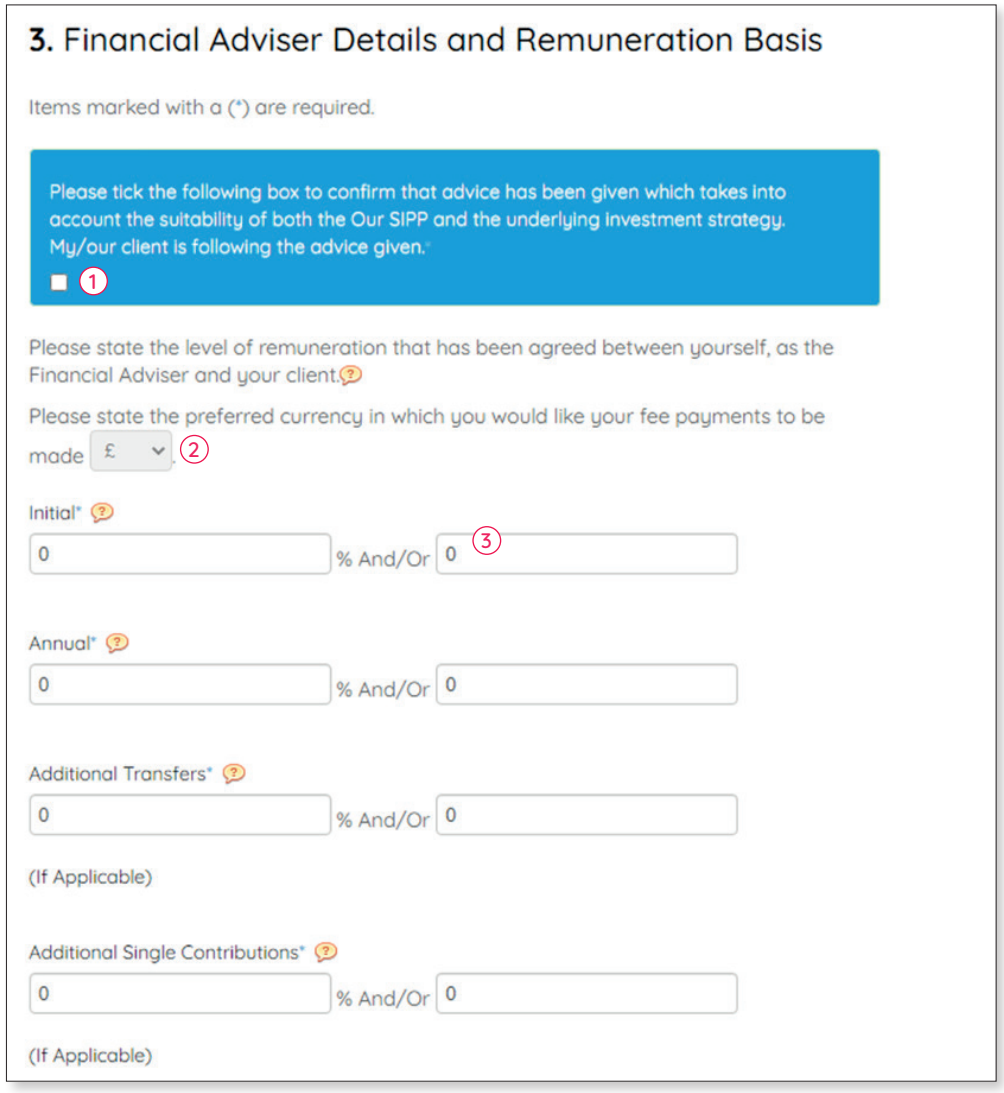

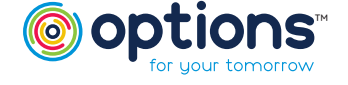

#### SECTION 4 – SIPP CLIENT ID

- This screen is mainly for information purposes to avoid delays during processing when documents are missing or not correctly certified. Some of the most common queries are around what type of AML is acceptable, and how this needs to be certified.
- For the avoidance of doubt, this sections makes it very clear what the options are.

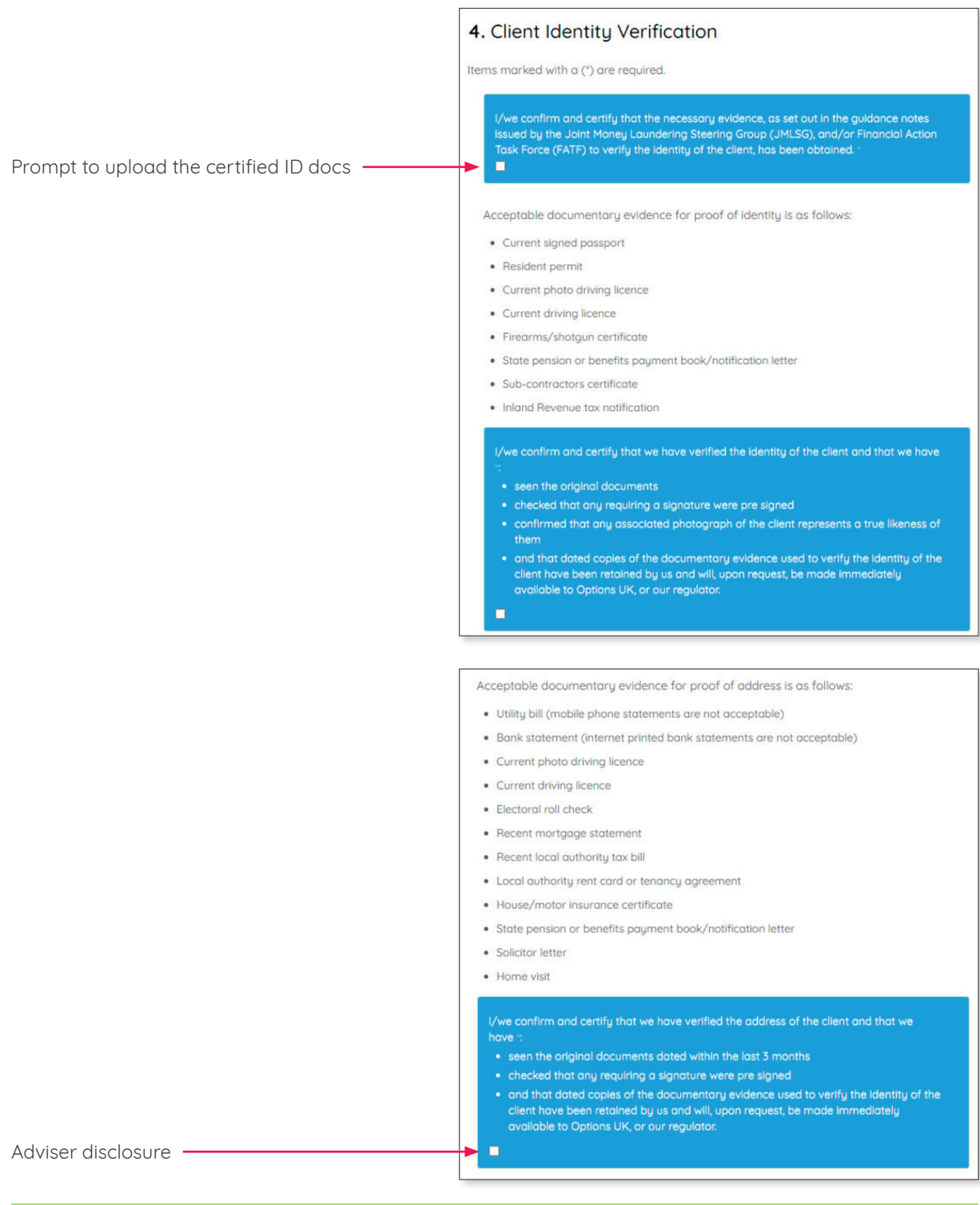

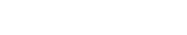

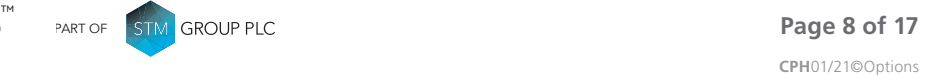

#### SECTION 5 – INVESTMENTS

- The dynamic nature of the system means that this section will be already pre-filled from the Illustration.
- The Adviser will select the fee level on behalf of the Client:

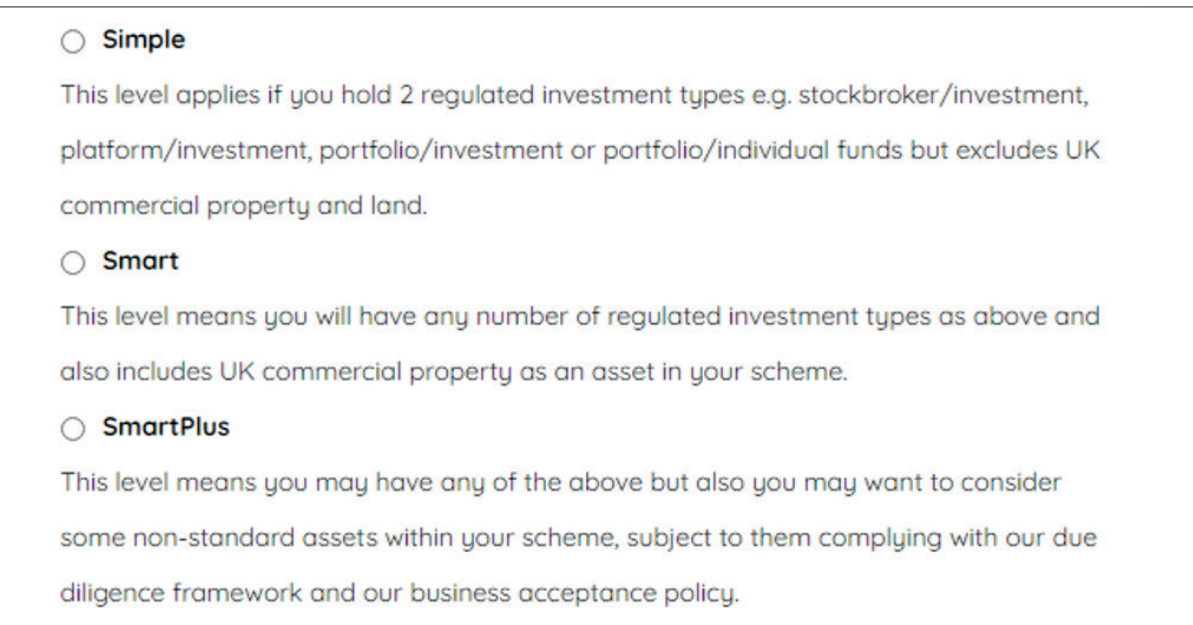

• If you have selected a provider that is not 'On Panel', then it would show 'Other', and you would need to click on this to add in the details. 1

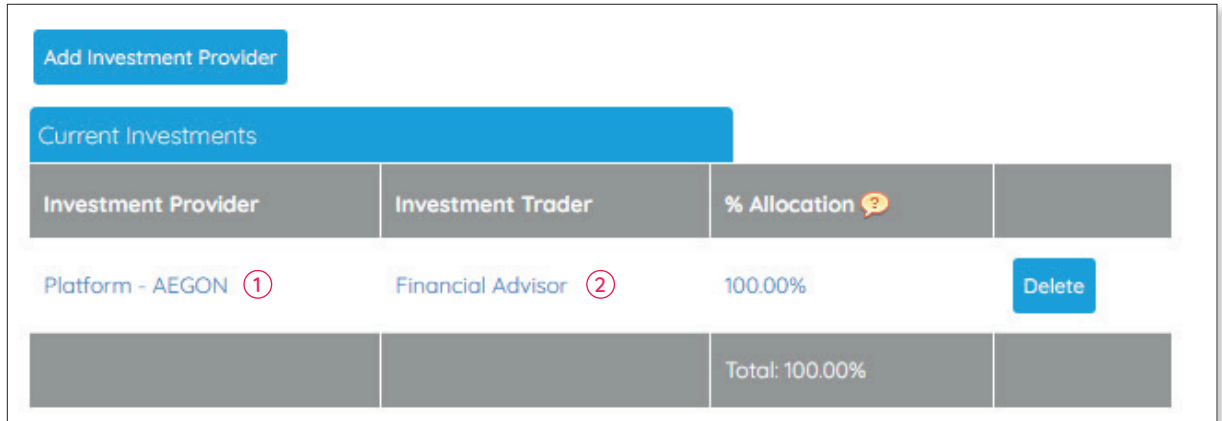

- You must remember to complete the 'Investment Trader' section, to inform Options UK who will be providing instructions; the Adviser, or an Investment Manager. 2
- Additional providers can be added/removed/changed if something has changed since the Illustration was requested. Simply click 'Delete', and then 'Add Investment Provider'.
- The allocation will **always** be 100% when using one Investment Provider.
- For payments, there is a charge for same day payments and details of this are at the bottom of Section 5. However it is worth noting that Options UK use Faster Payments as standard, which is 1 -3 working days.
- We are in the process of working with some common Investment Providers, to agree that no original documents will need to be sent on, as long as Options UK receive the appropriately certified copies.

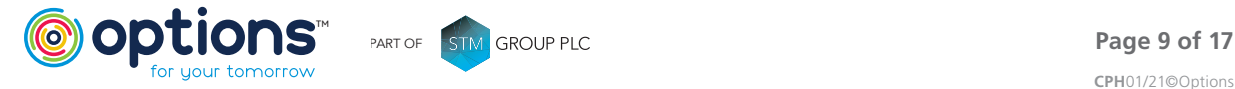

#### SECTION 6 – DISINVESTMENT

- A pre-arranged instruction between the Client, Adviser and Options UK, to confirm where to take fees from should there not be enough in the cash account.
- This is a great feature to prevent delays in Client receiving their income and Advisers receiving their fees.
- ONLY to be used when not enough cash in the account.

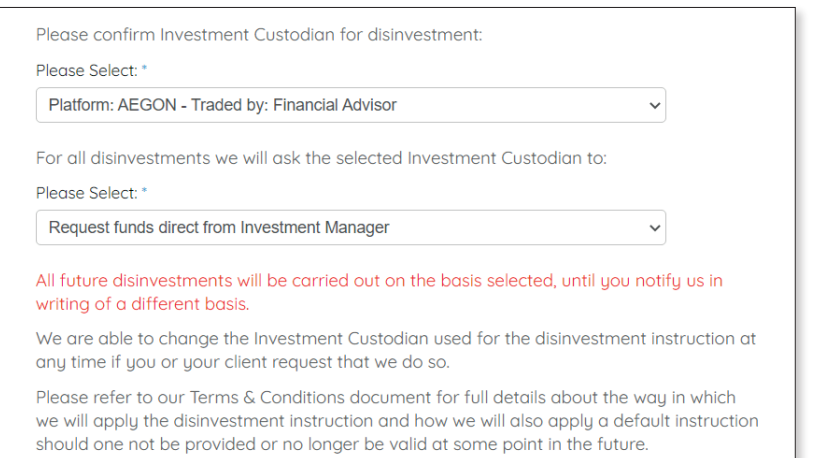

If a DFM has been selected to do the trading, then the only option available here would be to request funds from the Investment Manager.

**If traded by the Adviser, then there are other options which need to be discussed with the Client.**

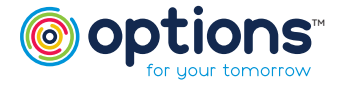

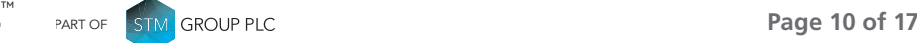

**CPH**01/21©Options

Online Application

### SECTION 7 – PRODUCT OPTIONS

```
7. Product Options
Please choose from the following list of Product Options, those to be included when
setting up this client's Our SIPP.
Items marked with a (*) are required.
1. Does the client wish to take Flexi-Access Drawdown benefits immediately from this scheme ?"
\circledcircPlease note that Flexi-Access Drawdown cannot be taken with Capped Drawdown.
   ○ Yes ○ No
2. Does the client wish to take Uncrystallised Fund Pension Lump Sum (UFPLS) benefit
immediately from this scheme?"
Please note that UFPLS cannot be taken with Capped Drawdown.
   O Yes O No
3. Does the client wish to take Capped Drawdown benefits immediately from this scheme?" 2
Please note that Capped Drawdown cannot be taken with Flexi-Access Drawdown or
UFPLS
   O Yes O No
4. Does the client wish to make any contributions (single or regular) to this scheme?" 2
   ○ Yes ○ No
5. Does the client wish to transfer funds from any existing schemes / policies?" 2
   ○ Yes ○ No
6. Does the client wish to nominate Death Beneficiaries?" 2
   ○ Yes ○ No
```
The selections made here will determine the 'Additional Forms' that need completing in the next section.

#### **Leave these at 'No' for the purposes of any demo**

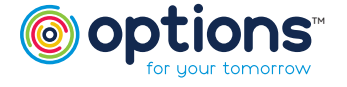

### SECTION 8 – ADDITIONAL FORMS

• When applying via paper, there are additional forms to complete based on the answers in Section 7. These forms are now built into the system and can be completed by clicking on the hyperlink in blue.

#### **8. Additional Forms**

The following is a list of online 'forms' which will need to be completed as part of the Options UK application process. Any forms marked with a (t) are mandatory for the Options UK, the other forms are required for the options you have selected.

Client Taxation Details <sup>+</sup> Transfer Requests 2 Add

- Client Taxation will always need completing, as will Transfer Requests.
- More than one Transfer Request can be added.
- There is a post code look-up facility for the Ceding Scheme details.
- Example UK postcode: BD23 2DY.
- Once added, a summary box will appear as per the screenshot below.

If a DB scheme is selected, the 'Advice' button will need to be completed. Click on it to enter the details of the DB Report Writer used to provide the Pension Transfer Advice.

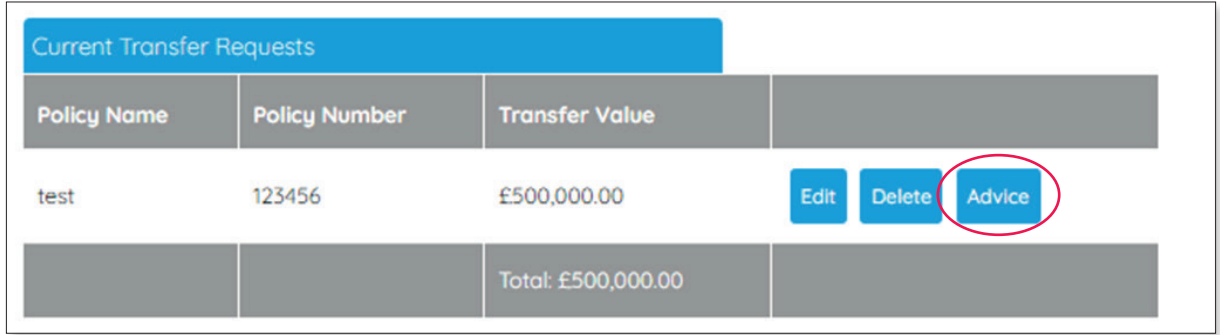

'Assets' will only appear if a transfer is to be actioned 'in-specie'.

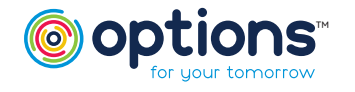

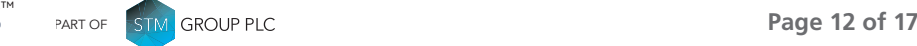

Online Application

#### SECTION 9 – APPLICATION UPLOADS

- Uploads must be certified.
- All uploads must be in PDF format.
- If the Client is taking benefits, then you will also be requested to upload a certified copy of the Client's bank statement here.
- If you are using a scheme or provider who requires originals, these must be forwarded to Options UK after completing the application.

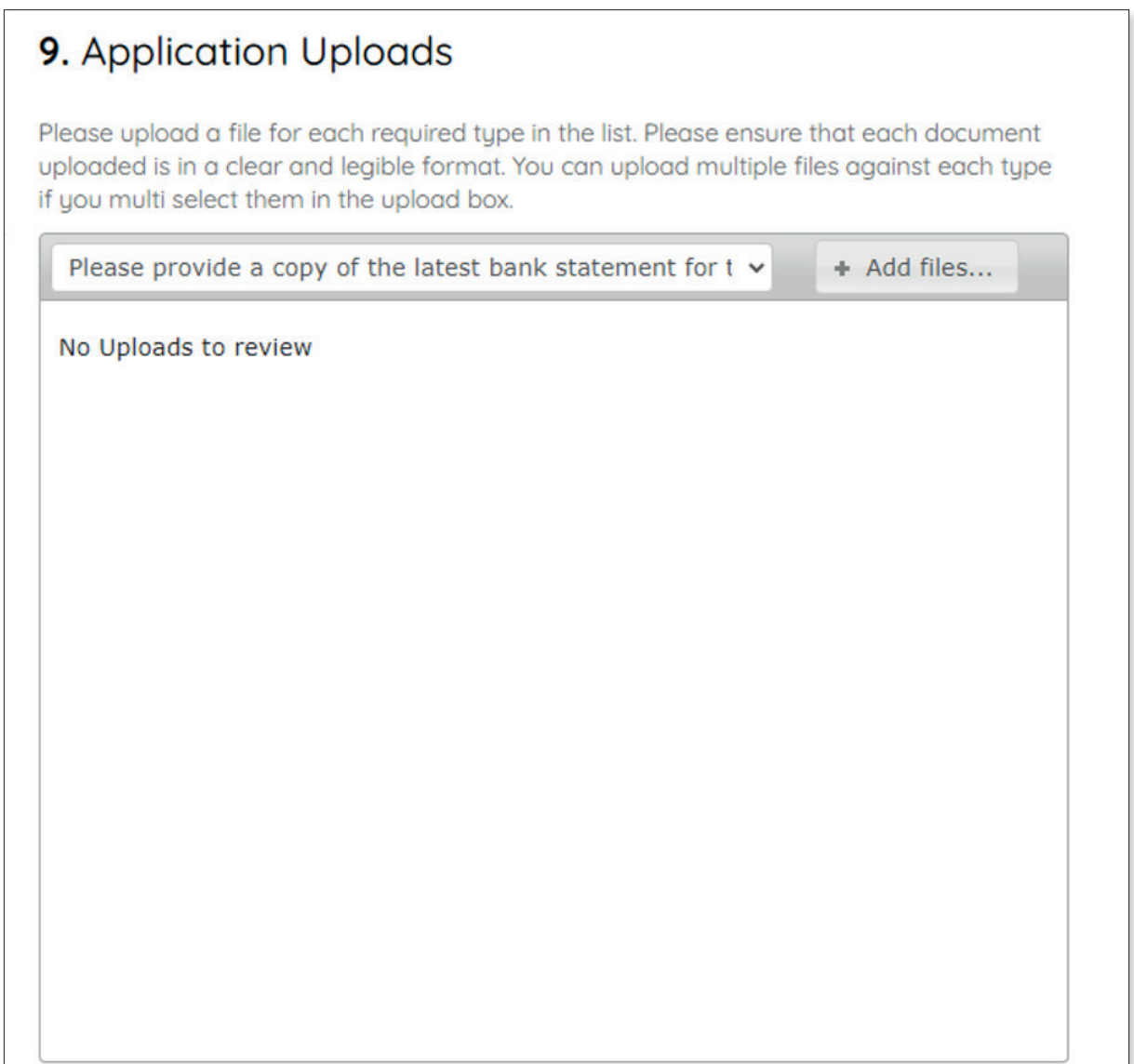

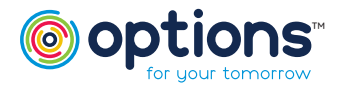

### SECTION 10 – SUMMARY

- Most useful section.
- Blue is good to go.
- Red means info is missing.
- Click on the section to go straight to the missing details.
- When all blue, the 'Submit' button at the bottom will be activated.
- Client receives notification of the application to their email and can log in and electronically 'approve'.
- Adviser can track all cases via the 'Product Application' section.

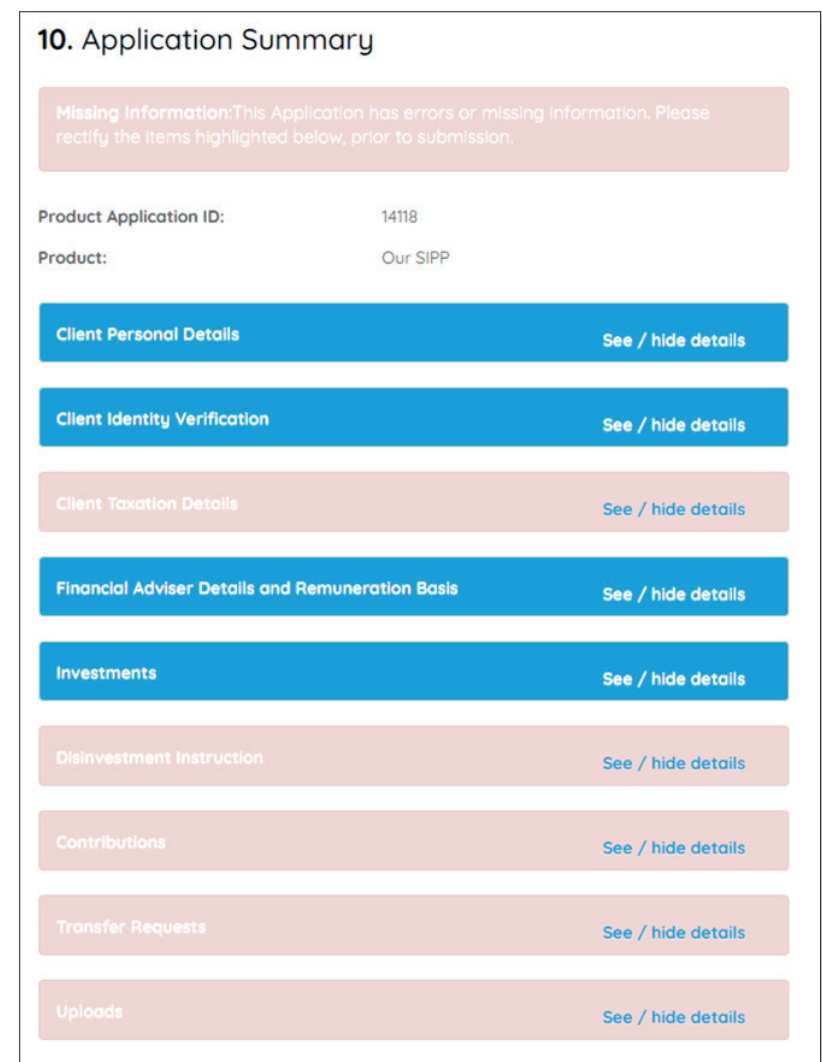

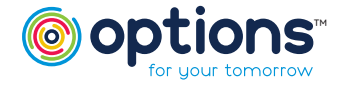

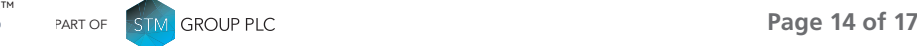

**CPH**01/21©Options

Online Application

### CLIENT NOTIFICATION EMAIL

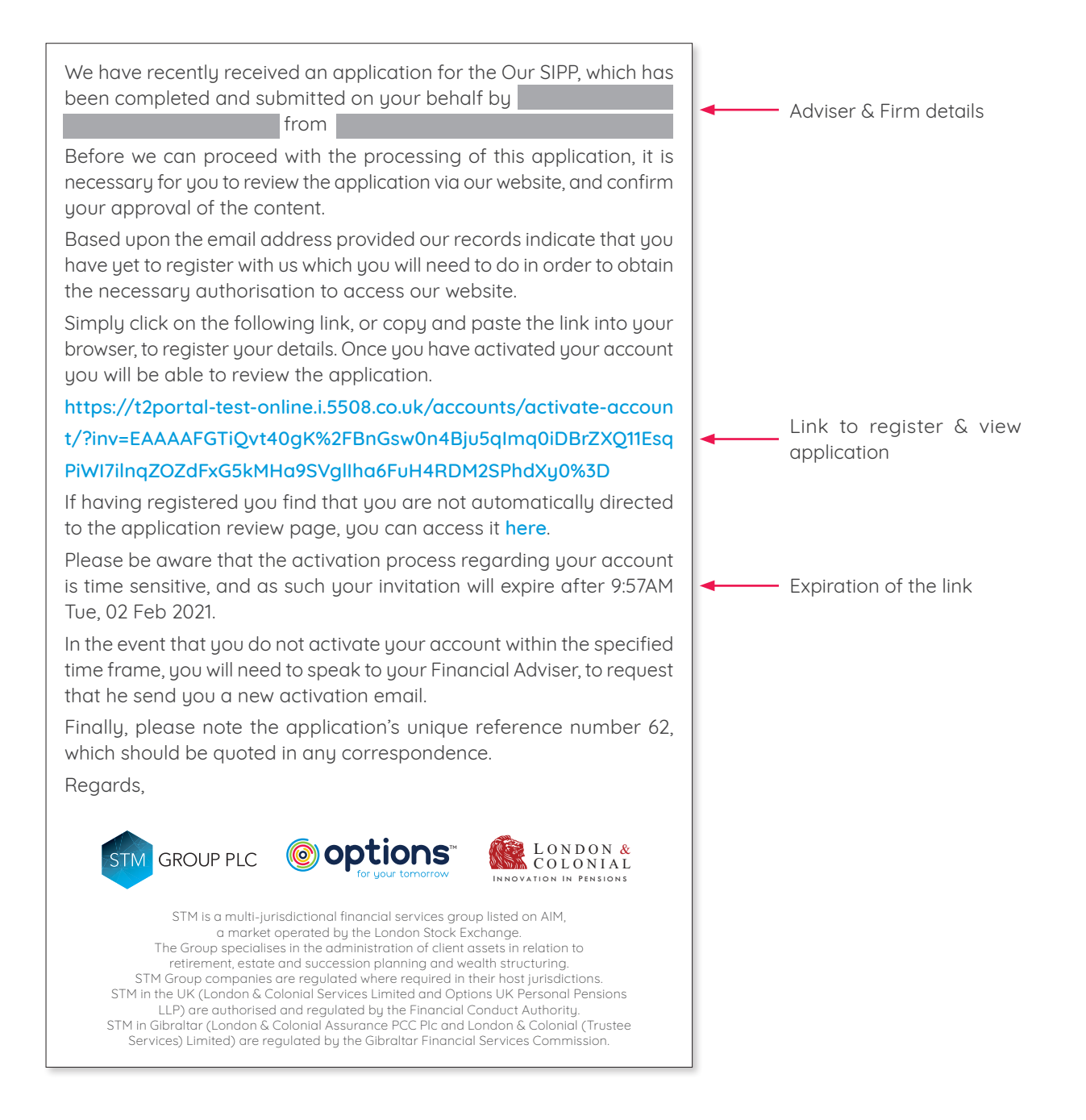

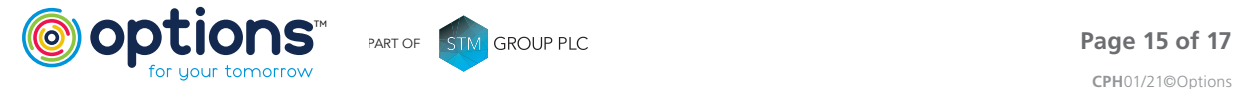

#### ADVISER VISIBILITY

By clicking back to the Adviser Area, and then selecting 'Pipeline Tracker', you can check all your ongoing cases, and monitor what is outstanding.

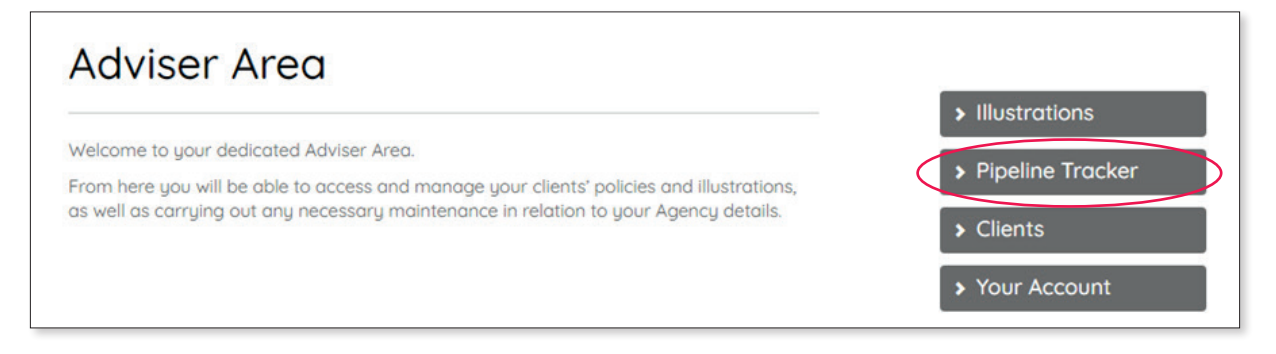

The statuses are explained below:

#### Financial Adviser Preparing

Adviser has started an application, but it is not completed, and has not been submitted to the Client yet.

Submitted For Approval Adviser has completed the application.

Await Client Approval

Client has been sent the completed application to electronically sign, but has not done so yet.

#### Submitted to Options UK

Client has signed the application and it has been sent to Options UK for processing.

#### PRODUCT APPLICATIONS – SUMMARY

These actions allow the Adviser to have more control over the applications and check the status.

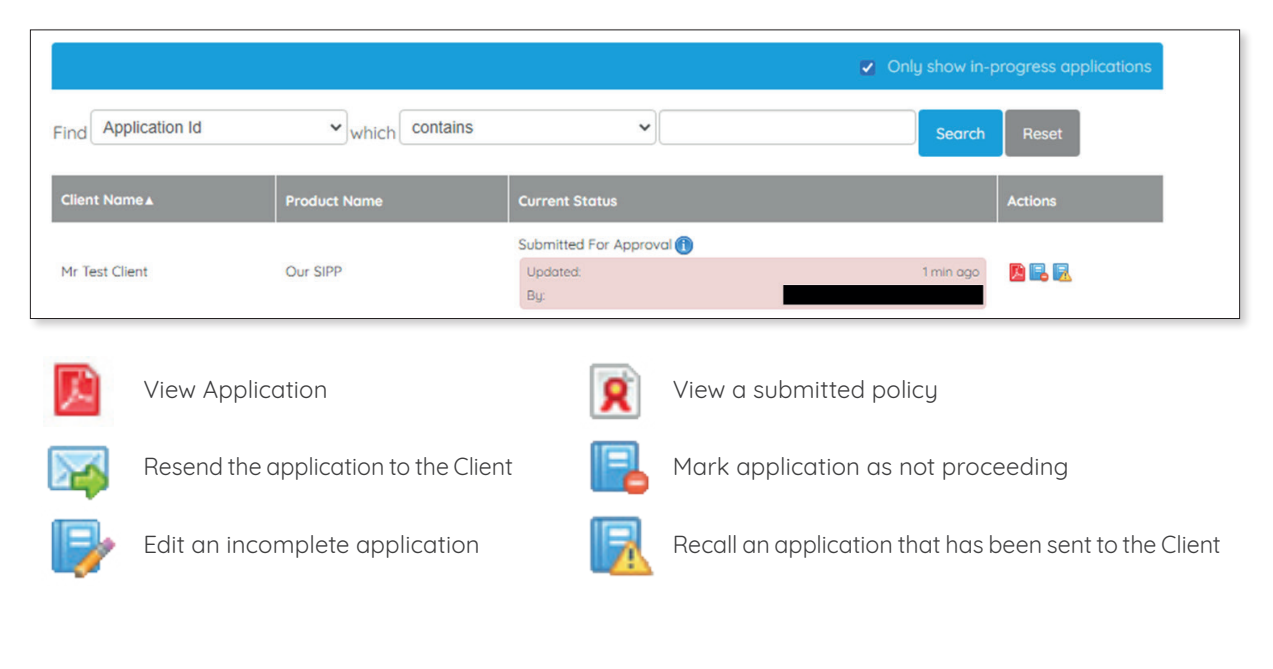

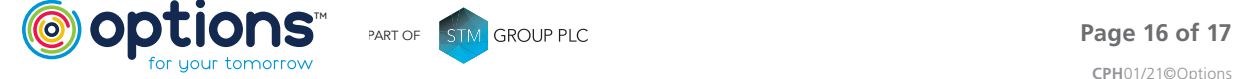

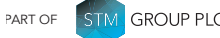

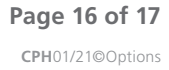

#### SIPP CLIENT ELECTRONIC SIGNATURE

After receiving the email with the link to register, the Client MUST log in to the 'Client Area' via the Options UK Online Area <https://www.optionspensions.co.uk/online-area> to approve their application.

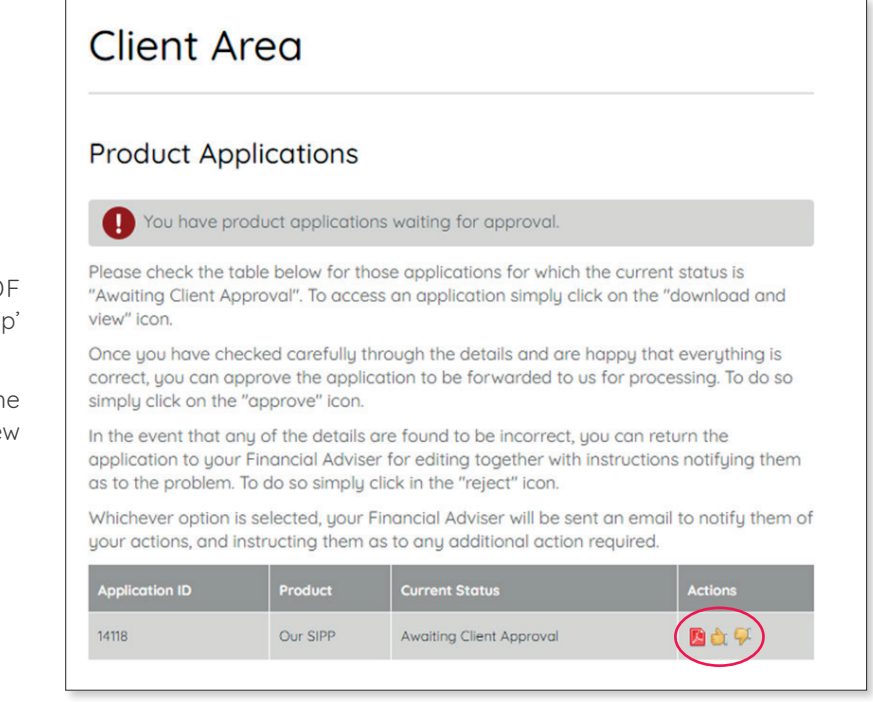

Client can access the PDF application and click 'thumbs up' to approve.

This will automatically send the application to the Options UK New Business Team.

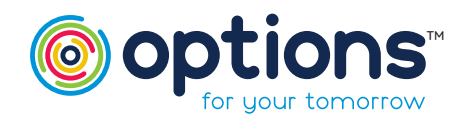

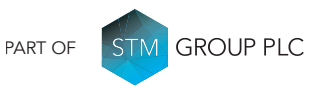

Options UK Personal Pensions LLP, company no. OC345142 and Options Corporate Pensions UK Ltd, company no. 09358998. Registered in England & Wales: 1st Floor Lakeside House, Shirwell Crescent, Furzton<br>Lake, Milton Keynes, Buckinghamshire, MK4 1GA. Options UK Personal Pensions LLP is authorised and<br>regulated by the F by The Pensions Regulator.

#### FOR MORE INFORMATION PLEASE CONTACT OPTIONS UK

1st Floor Lakeside House, Shirwell Crescent, Furzton Lake, Milton Keynes, Buckinghamshire, MK4 1GA.

T: +44 (0) 330 124 1505 [optionspensions.co.uk](http://optionspensions.co.uk) [enquiries@optionspensions.co.uk](mailto:enquiries%40optionspensions.co.uk?subject=)